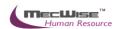

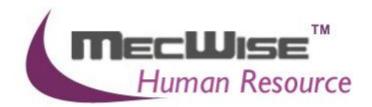

# HUMAN RESOURCE INFORMATION SYSTEM (HRIS)

MecWise ESS User Guide (For Admin User) (Leave Management System)

**VERSION 1.0** 

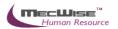

## **Table of Contents**

| CONVENTIONS USED                                                                    | 4       |
|-------------------------------------------------------------------------------------|---------|
| QUERY BUILDER                                                                       | 7       |
| SYSTEM FEATURES                                                                     | 13      |
| 1. INTRODUCTION                                                                     | 14      |
| 2. LEAVE MASTER FILES                                                               | _       |
| 2.1 Leave Scheme                                                                    |         |
| 2.2 Leave Type                                                                      |         |
| 2.3 Vacation Master                                                                 |         |
| 2.4 Employee Leave Entitlement                                                      | 22      |
| 3. LEAVE TRANSACTION                                                                |         |
| 3.1 Leave Application                                                               |         |
| 3.2 Leave Cancellation                                                              |         |
| 3.3 Leave Balance                                                                   |         |
| 3.4 Leave History/Withdrawal                                                        |         |
|                                                                                     |         |
| 3.6 Leave Approver Enquiry                                                          |         |
| 4. LEAVE ADMINISTRATION                                                             | _       |
| 4.1 Leave Transaction Enquiry                                                       |         |
| 4.2 Leave Status Enquiry                                                            | 41      |
| 4.3 Leave Transaction                                                               |         |
| 4.4 Leave Posting                                                                   | 45      |
| 4.5 Leave Approver Enquiry                                                          | 46      |
| 5. SCENARIO TESTING                                                                 |         |
| 5.1 How to process Leave for new Employee                                           |         |
| 5.2 How to view details on the different leave types pertaining to an employee      |         |
| 5.3 How to process Leave for leaving Employee                                       |         |
| 5.4 How to administer employees' leave application in the organization              |         |
| 5.5 How to check leave status and detail of a particular employee or entire organiz | ation70 |

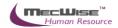

5.6 How to process annual Leave posting .......73

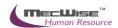

## **Conventions Used**

This section gives a detailed explanation of the conventions used in MecWise Payroll.Net.

Upon login, the Welcome Screen will be displayed as below.

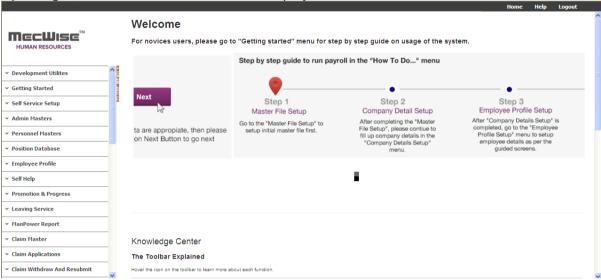

Welcome Screen

The left hand side of the Window contains the Menu.

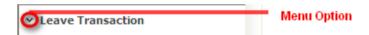

When clicking on any menu option, the option will expand to display sub-system's modules.

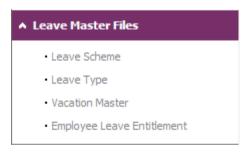

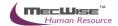

The Toolbar shows at the top of the screen when any of the modules are selected. It contains a row of icons for easy execution of commands.

Below is the explanation of some of the commonly used icons:

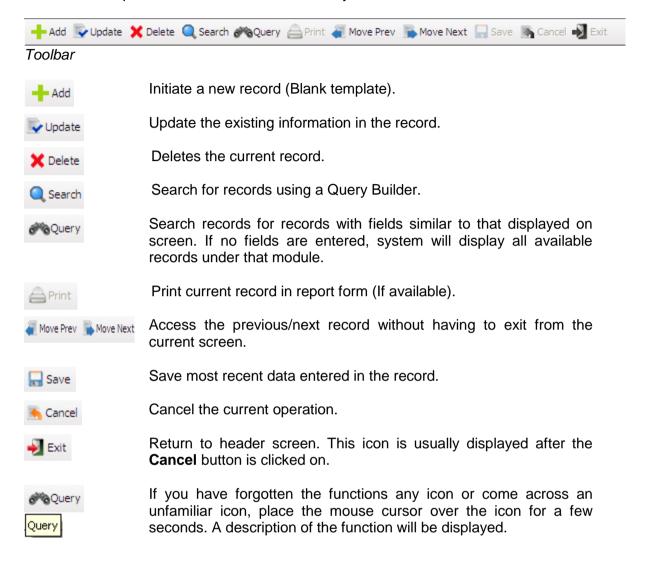

The Collapsible Panel is located under the Toolbar. It displays a browser listing the different records according to the user's specifications.

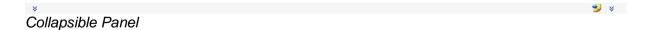

A typical browse screen constitutes of titled columns and rows of stored data. A sample of a browse screen is shown below.

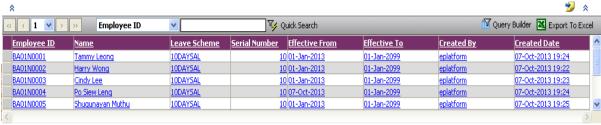

#### **Browser**

Below is the explanation of the icons on the collapsible panel:

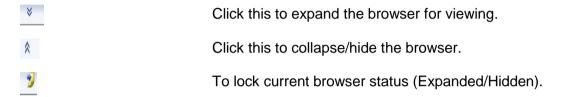

Within the browser, there are other icons to view, filter and export the information from the browser.

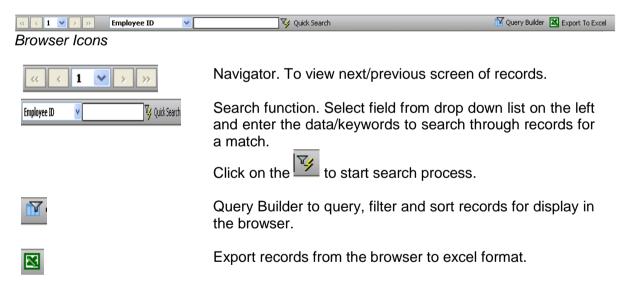

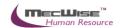

## **Query Builder**

The Query Form is for setting the criteria so as to display only a range of required records for viewing.

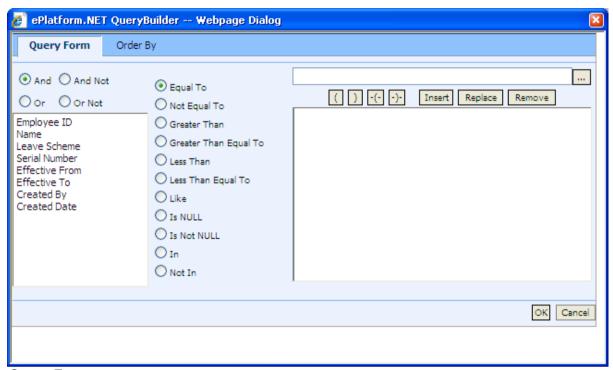

Query Form

These are some basic concepts and various signs used in the query form:

### For Alphabetical Values:

a < b < c < ... < z.

For values that contain 2 or more alphabets, always start comparing the values from **left-to-right**.

Example 1: ad < ar Reason: d is less than r

Example 2: bd < d Reason: b is less than d

Example 3: bcd < bcf Reason: d is less than f.

#### For Numerical Values:

1 < 2 < 3 < ... ...

Using the Query form is essentially forming sentences specifying search criteria. Firstly select the subject criteria from the screen on the left.

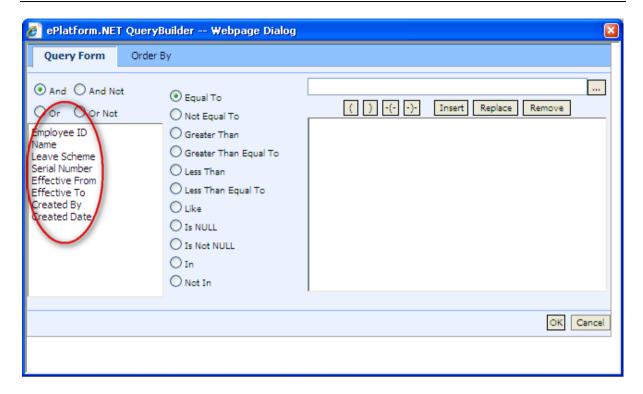

Select the desired condition from the column beside the subject screen.

## Meaning of Condition

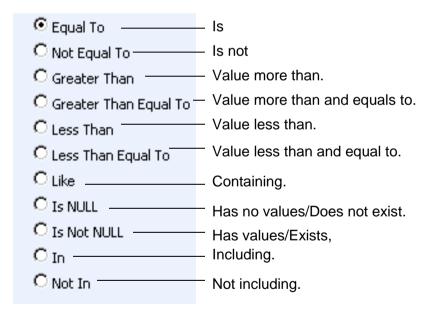

Next, enter the data in the field located in the top right hand of the Query Form. You can choose to enter the data manually or select from the pick list by clicking on the selection button beside the field.

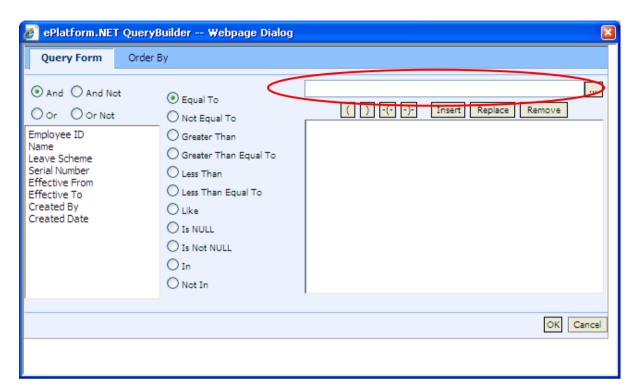

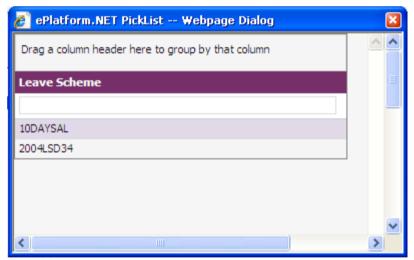

Pick List

To select the desired object, simply click once on it.

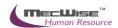

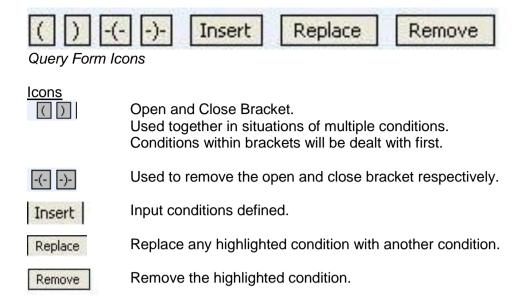

After entering a single condition, click on **Insert** to input the condition. This condition will be displayed in the screen.

To link 2 conditions together, make use of the selections located in the top left hand corner of the form after the 1st condition has been entered before entering the 2nd condition.

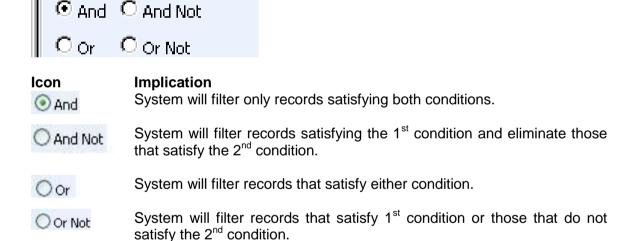

At the bottom of the Query Form is another row of icons.

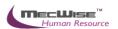

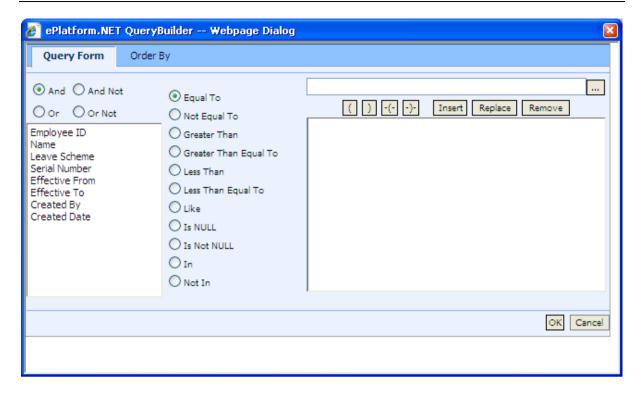

#### **Icons**

Confirm conditions set.

Cancel | Exit Query Form.

By clicking on the **Order By** tab, the user can pre set the order in which the records filtered will be listed.

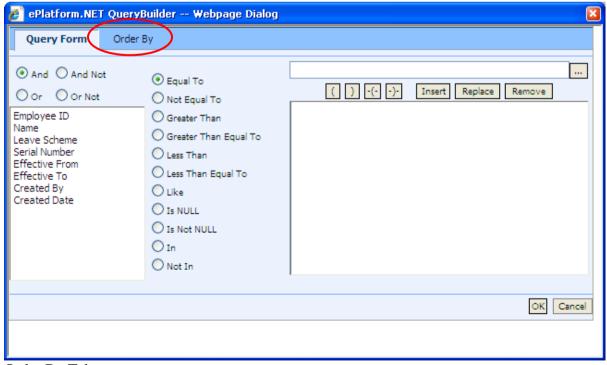

Order By Tab

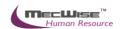

Click on the property (From left hand screen), which the listing will be done according to.

Click on to add the property to the screen on the right.

Conversely, to unselect a property, click on it and click on to return it to the screen on the left.

moves the property higher or lower in position/priority in the case of multiple properties selected.

Ascending Order: a, b, c, ....., z / 1, 2, 3...9 Descending Order: z, y, x, ..., a / 9, 8, 7...1

To start the filtering with conditions and order defined, click on **OK**. (Located at bottom of **Order By** tab)

The records, which fit the conditions laid down, will be listed in the Browser.

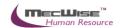

## **System Features**

MecWise®.Net ESS System is designed and developed to operate as web based environment.

#### **Consistency and Simplicity:**

It is easy and simple to operate as menus and windows, together with on-line help messages govern the entire system. In addition each module is designed with the same operational procedure. New users need only to learn and be familiar with one module, and soon be familiar with all of them. Hence even users with no computer experience will find it easy to operate.

#### Flexible:

The system provides flexible master file maintenance for adding, modifying and deleting master file information respectively.

## Popup windows/tables:

With the prompt windows, searches through files are made simple and it allows users to obtain prompt and accurate access data.

### Reports provided:

Listing and statistical reports are provided too making checking and reporting purposes much more efficient and effective.

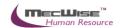

## 1. Introduction

The system is designed primarily to empower employees to carry out simple HR functions online such as leave applications, claim applications and updating of employee's personal information.

Leave Management System in Human Resources Information System (HRIS):

- (a) Enables employees to submit their leave on-line.
- (b) Enables employees to enter and update their personal information as and when required.
- (c) Routes submissions to authorized verifier and approving officer for approval.
- (d) Calculates the leave entitlement of all eligible employees every year by adding any leave brought forward from previous year to the current year's entitlement according to their eligibility.
- (e) Enables employees to withdraw any leave applications prior to or after it has been approved; an approval of cancellation is sent to the approving officer.
- (f) Processes the unused commuted leave and payment of the amount due to the employees through the monthly payroll run.
- (g) Provides on-line enquiry facility to allow employees to check the status of their applications.
- (h) Generates relevant management and statistical reports.

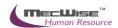

## 2. Leave Master Files

This sub-system allows the user to manage the administration of the leave system that exists in the company.

This sub-system contains 4 modules:

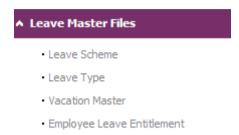

However, the user can add or update the information in the master files by clicking on the **Add** icon or the **Update** icon when viewing a record respectively.

#### 2.1 Leave Scheme

This module stores data and information on the different type of Leave Scheme that exist in the company. Details on the entitlements for each Leave Type and corresponding conditions are also specified here.

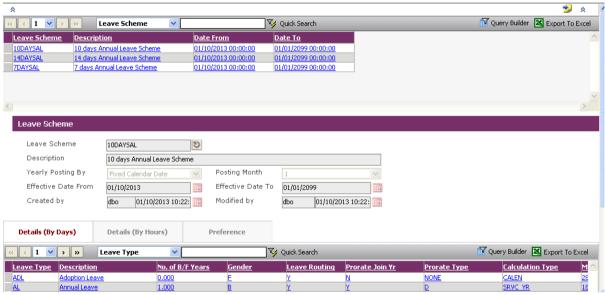

Leave Master Files-Leave Scheme

To add in Leave Type, click on the **Add New** icon at the bottom segment.

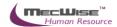

| Fields                 | 1.1.1.1 Description                                                                                 |
|------------------------|----------------------------------------------------------------------------------------------------|
| Leave Scheme           | User defined text for this Leave Scheme.                                                            |
| Description            | Description name of this Leave Scheme.                                                              |
| Yearly Posting By      | Posting method for Leave Scheme.                                                                    |
| Posting Month          | Month of Leave Scheme posting.                                                                      |
| Effective Date From/To | The date period where this leave scheme is effective.                                               |
| Bottom segment         | Stores all the Leave Type (make sure you have the entries -at Section 5.2) under this Leave Scheme. |

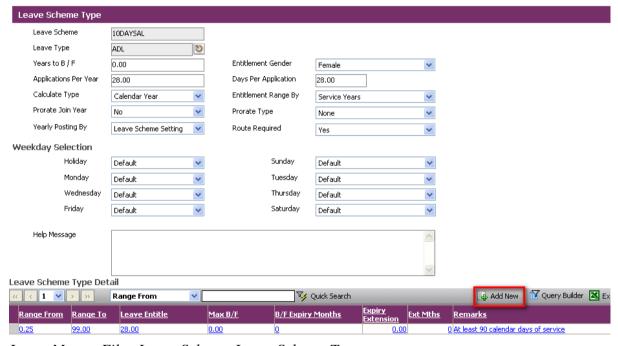

Leave Master Files-Leave Scheme-Leave Scheme Type

To add leave scheme type detail, click on the **Add New** icon at the bottom segment.

| Fields       | 1.1.1.2 Description                                                                             |
|--------------|-------------------------------------------------------------------------------------------------|
| Leave Scheme | The Leave Scheme selected will be shown here.                                                   |
| Leave Type   | Click on the pick-list to choose the Leave Type (as defined in Leave Master Files – Leave Type) |
| Years to B/F | Number of years worth of this Leave Type that can be brought forward to current year.           |

| Entitlement Gender            | Both – This Leave Type is applicable to both genders.  Male – This Leave Type is applicable only to males.  Female – This Leave Type is applicable only to females. |
|-------------------------------|----------------------------------------------------------------------------------------------------|
| Applications Per<br>Year<br>T | Max no. of days the employee is allowed to apply for this leave per year.                                                                                           |
| Days per<br>Application<br>T  | Max no. of days the employee is allowed to apply for this leave per leave application.                                                                              |
| Calculate Type<br>T           | The calculate method for this leave type.                                                                                                    |
| Entitlement Range<br>By<br>a  | Click on the pick-list to select the type of entitlement range.                                                                                                    |
| Prorate Joined Year           | Prorate the leave type to the joined date.                                                                                                    |
| Prorate Type                  | Prorate according to Day, Month, Workday or None.                                                                                                    |
| Yearly Posting By             | Set posting method of Leave Type to follow Leave Scheme or by some other method.                                                                                    |
| Route Required e              | Yes – Routing required. No – Routing not required.                                                                                                    |
| Weekday Selection             | System default. Working days: Mon, Tue, Wed, Thu, Fri Non-Working days: Holiday, Sat, Sun                                                                           |
| Bottom segment<br>c           | Stores the Leave Type Details.                                                                                                    |

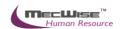

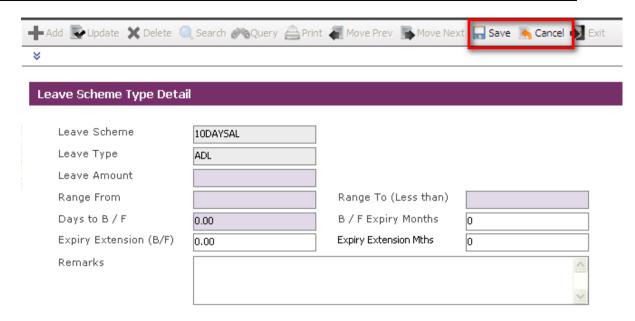

Leave Master Files-Leave Scheme-Leave Scheme Type-Leave Scheme Type Detail

| Fields                 | 1.1.1.3 Description                                              |
|------------------------|------------------------------------------------------------------|
| Leave Scheme           | Leave Scheme as defined by user.                                 |
| Leave Type             | Leave Type as defined by user.                                   |
| Leave Amount           | Number of days of leave entitlement.                             |
| Range From             |                                                                  |
| Range To(Less          |                                                                  |
| than)                  |                                                                  |
| Days to B / F          | Number of days of leave entitlement that can be brought forward. |
| BF Expiry Months       | Before forward month of expiry for this Leave Type detail.       |
| Expiry Extension (B/F) | Brought forward expiry extension value.                          |
| Expiry Extension Mths  | Brought forward expiry extension months.                         |
| Remarks                | Any Additional information.                                      |

ncOnce the fields are completed, click on the Save icon.

Proceed on to add details for other Leave Schemes or for different Service Year periods.

Otherwise, click on the Cancel icon, then Return.

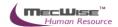

## 2.2 Leave Type

This module allows the user to setup the different Leave Type that exists for the employees of the company.

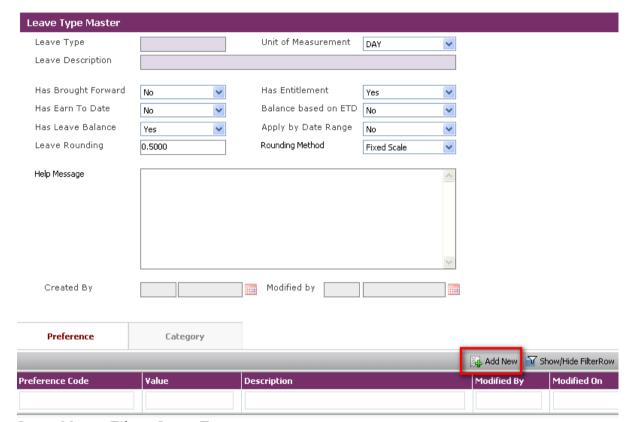

Leave Master Files – Leave Type

To add a Leave type preference, click on the Ad New icon in the bottom segment.

| Fields               | 1.1.1.4 Description                                    |
|----------------------|--------------------------------------------------------|
| Leave Type           | Leave Type as defined by user.                         |
| Leave Description    | Description name of this Leave Type.                   |
| Has Brought Forward  | Set leave type to allow/disallow Brought Forward.      |
| Has Entitlement      | Set leave type to allow/disallow Entitlement.          |
| Has Earn to Date     | Set leave type to allow/disallow Earn to Date.         |
| Balance based on ETD | Set leave type to allow/disallow Balance based on ETD. |
| Has Leave Adjustment | Set leave type to allow/disallow Leave Adjustment.     |
| Has Leave Balance    | Set leave type to allow/disallow Leave Balance.        |

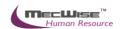

| Leave Rounding | Set leave type to Leave Rounding rule. |
|----------------|----------------------------------------|
|                |                                        |

These leave types must be created in the application with the list of Fixed Leave Types.

| Company Code | Leave Type | Leave Description                        |
|--------------|------------|------------------------------------------|
| SDA          | ADL        | Adoption Leave                           |
| SDA          | AL         | Annual Leave                             |
| SDA          | CCL        | Child Care Leave (6 days)                |
| SDA          | CL         | Compassionate Leave                      |
| SDA          | CSL        | Child Care Medical Leave                 |
| SDA          | CSL2       | Child Care Leave (2 days)                |
| SDA          | ESL        | Extended Sick Leave                      |
| SDA          | HL         | Hospitalisation Leave                    |
| SDA          | HPL        | Half Pay Leave                           |
| SDA          | IL         | Injury Leave                             |
| SDA          | IRBCE      | Leave To Attend International/Regional & |
| SDA          | IRDCL      | Bilateral Cultural Events                |
| SDA          | ML         | Marriage Leave                           |
| SDA          | ML16       | Maternity Leave (16 weeks)               |
| SDA          | ML8        | Maternity Leave (1st 8 weeks)            |
| SDA          | MLEXT      | Maternity Leave (Flexible 8 weeks)       |
| SDA          | MVL        | Make-up Vacation Leave                   |
| SDA          | NPL        | No Pay Leave                             |
| SDA          | NS         | National Service Leave                   |
| SDA          | OIL        | Off in Lieu                              |
| SDA          | PCL        | Parent-care Leave                        |
| SDA          | PIL        | Prolonged Illness Leave                  |
| SDA          | PILL       | Pilgrimage Leave                         |
| SDA          | PL         | Paternity Leave                          |
| SDA          | PL2        |                                          |
| SDA          | RGL        | Paternity Leave (2013)                   |
|              | RSCS       | Representative Games Leave               |
| SDA          |            | Represent Singapore Civil Service        |
| SDA          | SL         | Ordinary Sick Leave                      |
| SDA          | SL2        | Sick Leave (Without MC)                  |
| SDA          | SPL        | Shared Parental Leave                    |
| SDA          | UICL       | Unpaid Infant Care Leave                 |
| SDA          | UL         | Unrecorded Leave                         |
| SDA          | UL_STU     | Unrecorded Leave for Exam                |
| SDA          | UNL        | Union Leave                              |

Once the fields are completed, click on the **Save** icon.

Proceed on to add other Leave Schemes.

Otherwise, click on the Cancel icon, then Return.

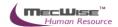

### 2.3 Vacation Master

This module allows the user to key in the holidays in a year according to the Leave Schemes.

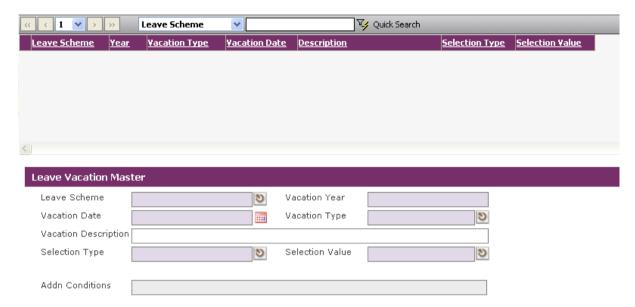

Leave Master Files – Vacation Master

| Fields               | 1.1.1.5 Description                                                      |
|----------------------|--------------------------------------------------------------------------|
| Leave Scheme         | Leave Scheme selected                                                    |
| Vacation Year        | Set Vacation Year.                                                       |
| Vacation Date        | Set Vacation Date.                                                       |
| Vacation Type        | Set Vacation Type.                                                       |
| Vacation Description | Set Vacation Description.                                                |
| Selection Type       | Set the Vacation Type to All Day/AM/PM.                                  |
| Selection Value      | Set the Vacation Type value (0/0.5/1) to consider for leave calculation. |
| Addn Conditions      | Any additional conditions for this vacation type.                        |

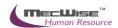

### 2.4 Employee Leave Entitlement

This module allows the user to set the leave entitlement for the employees.

On entering the module, click on the **Query** icon and expand the browser to select the desired employee.

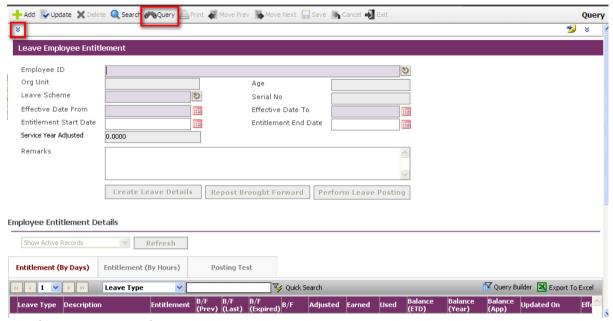

Employee Leave Entitlement

| Fields                            | 1.1.1.6 Description                                                   |
|-----------------------------------|-----------------------------------------------------------------------|
| Employee ID                       | Employee selected to set the leave entitlement.                       |
| Org Unit                          | Selected employee's organization unit.                                |
| Age                               | Selected employees' age.                                              |
| Leave Scheme                      | Leave Scheme selected for the employee.                               |
| Serial No.                        | System generated serial number.                                       |
| Eff. Date From/To                 | Time period within which this code is applicable to the system.       |
| Entitlement Start Date / End Date | Time period within which this entitlement is applicable for employee. |
| Service Year<br>Adjusted          | Service year adjusted for this entitlement.                           |
| Remarks                           | Any additional remarks                                                |
| Button                            | 1.1.1.7 Description                                                   |
| Create Leave                      | Click to create the Leave Entitlement for the employee.               |
| Details                           |                                                                       |
| Repost Brought<br>Forward         | Click to repost brought forward.                                      |

| Perform Leave | Click to perform Leave Posting until the current date. |
|---------------|--------------------------------------------------------|
| Posting       |                                                        |
|               |                                                        |

When an Employee is selected, details of the employee will be displayed.

A summary of figures pertaining to the different leave types the employee is entitled to will be displayed in the bottom browser.

Click on the **Update** icon in the top toolbar to edit the leave entitlement for this employee.

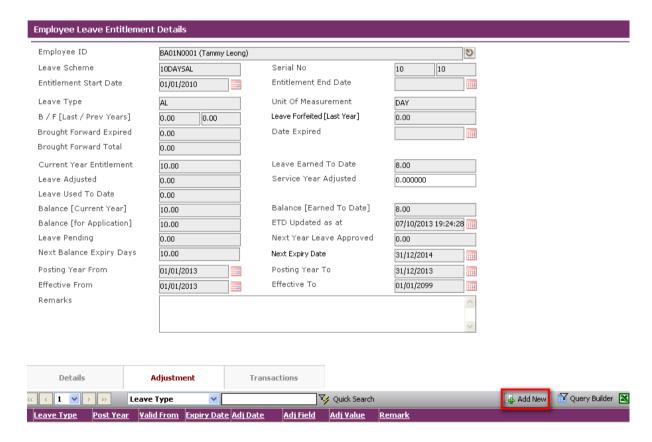

Employee Leave Entitlement Details

To make an adjustment, click on **Add New** icon from Adjustment portion. (Bottom segment)

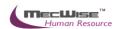

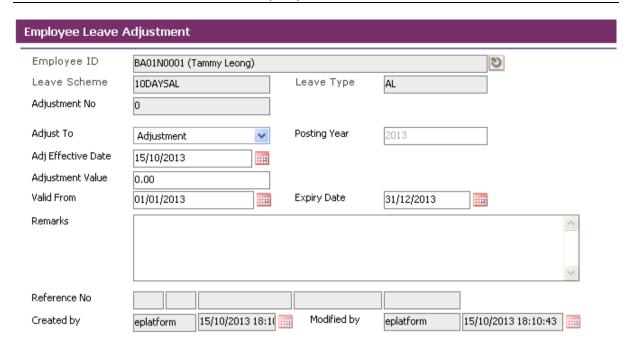

| Fields             | 1.1.1.8 Description                                  |
|--------------------|------------------------------------------------------|
| Employee ID        | Employee selected for adjustment.                    |
|                    |                                                      |
| Leave Scheme       | Display the leave scheme of employee.                |
| Leave Type         | Display the leave type of employee.                  |
| A 1' ( NT          |                                                      |
| Adjustment No      | System default.                                      |
| Adjust To          | Adjustment – Leave adjusted as an adjustment.        |
| J                  | Entitlement – Leave adjusted into leave entitlement. |
|                    | B/F (Last Yr) – Leave adjusted into B/F (Last Year)  |
|                    | B/F (Prev Yr) – Leave adjusted into B/F (Prev Year)  |
|                    | Fixed Entitlement – Leave adjusted into fixed.       |
| Posting Year       | System default.                                      |
| Adj Effective Date | System default date.                                 |
|                    |                                                      |
| Adjustment Value   | Enter the leave amount to be adjusted.               |
|                    |                                                      |
| Valid From         | Set valid date for this adjustment.                  |
| Expiry Date        | Set expiry date for this adjustment.                 |
| Remarks            | Enter the remark for leave adjustment.               |

Once the adjustment has been made, click on the **Save** icon. The **Leave Balance** field will reflect the adjustment.

Click on the **Return** icon to return to the previous screen.

Click on the next leave type to adjust figures for.

Otherwise, click on the **Save** icon to save the changes made.

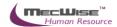

## 3. Leave Transaction

This subsystem is consists of 7 modules related to an employee's leave. These 7 modules are used by the Employee to apply for and cancel leave, check leave balance and history.

The 7 modules are:

### ▲ Leave Transaction

- · Leave Application
- · Leave Cancellation
- · Leave Balance
- · Leave History/Withdrawal
- · Leave Roster
- · Leave Approver Enquiry
- · Employee Leave Record

## 3.1 Leave Application

This module allows the Employee to apply for different leave types and submit it for approval to a recommending and approving officer.

On entering the module, the employee will see the screen as below.

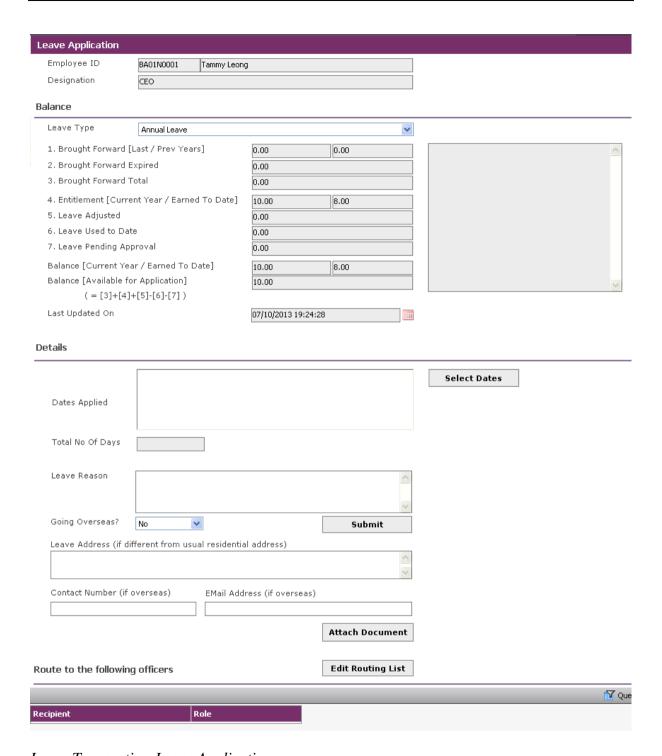

Leave Transaction-Leave Application

| 1.1.1.8.1.1.1 Fields | 1.1.1.9 Description                                            |
|----------------------|----------------------------------------------------------------|
| Employee ID          | The employee's ID and Name will be displayed here.             |
| Designation          | Designation of this Employee ID.                               |
| Balance Section      |                                                                |
| Leave Type           | Select the relevant type of Leave to be applied by clicking on |

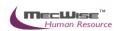

|                                          | the drop down list.                                           |
|------------------------------------------|---------------------------------------------------------------|
| Brought<br>Forward[Last / Prev<br>Years] | Leave balance brought forward from last/previous year/s.      |
| Brought Forward<br>Expired               | Number of expiry leave B/F.                                   |
| Brought Forward<br>Total                 | Total of leave balance brought forward.                       |
| Entitlement (Current Year )              | Leave entitlement for the current year.                       |
| Leave Earned To<br>Date                  | Number of leave days earned to date.                          |
| Leave Adjusted                           | Number of days that this leave type can be adjusted.          |
| Leave Used to Date                       | Numbers of days for this leave type that has been used.       |
| Leave Pending<br>Approval                | Numbers of days for this leave type that is pending approval. |
| Leave Balance (3+4+5-6-7)                | Number of leave days balance for this leave type.             |
| Last Updated On                          | The date on which the lasted update was made.                 |
| Details Section                          |                                                               |
| Dates Applied                            | Displays the dates that employee selected for the leave.      |
| Select Dates                             | Click this to pick dates to apply leave for from a calendar.  |
| Total No. of Days                        | Total number of days of leave taken.                          |
| Leave Reason                             | Reason for application of Leave.                              |
| Going Overseas?                          | YES – Overseas Leave.<br>NO – Local Leave.                    |
| Leave Address                            | Overseas address if overseas leave.                           |
| Contact Number                           | Contact number of the employee                                |
| Email Address                            | Email address of oversea leave                                |
| Route to the followin                    | g officers Section:                                           |
| Routing Officers                         | This tab displays the ID of the Recommending and              |
| Tab:                                     | Approving Officer.                                            |
| Submit Button:                           | Click this to submit the Leave Application for approval.      |

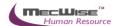

## **Applying for Leave**

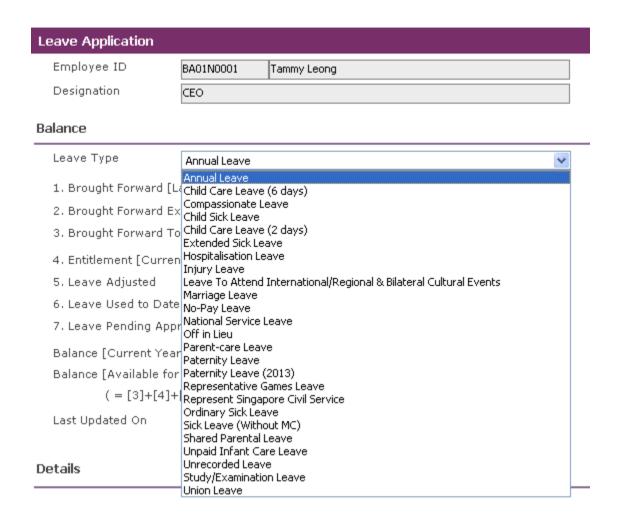

Select the desired Leave Type from the drop down list.

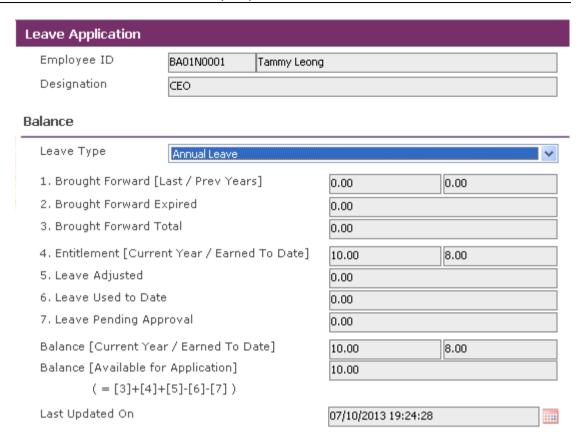

Figures for leave balance, usage and entitlement for this Leave Type will be displayed.

Proceed on to the Details section.

#### Details

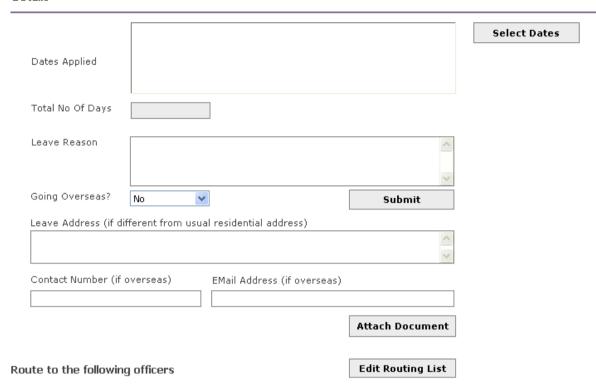

Click on the **Select Dates** button to select the desired dates of leave application. Half-day leave may be selected by clicking on **am** or **pm**.

Click **OK** when done.

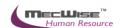

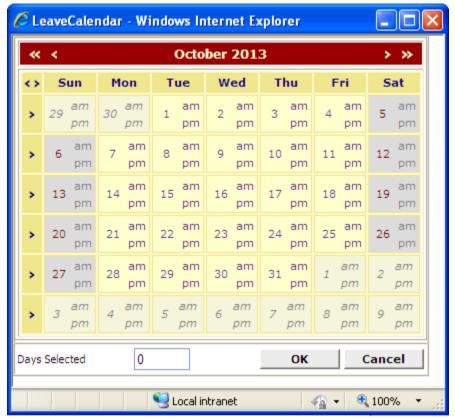

Once the dates are selected, they will be displayed in the **Dates Applied:** box.

Fill in the **Leave Address**, **Contact Number and Email Address** (for Overseas Leave).

Proceed on to the **Route to the following officers** section.

The recommending and approving officer should be displayed in the browser. If the browser is blank, get the HR Administrator to add the recommending and approving officer for you. (Workflow Administrator → Routing Officer Admin)

Click on the **Save** icon once each Officer has been added.

When done, click on the **Submit** button to submit the leave application.

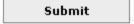

The following pop up will display upon successful submission.

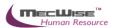

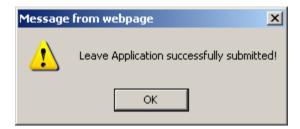

### 3.2 Leave Cancellation

This module allows the Employee to cancel a leave application that has been approved. The layout of this module is similar to that for Leave Application.

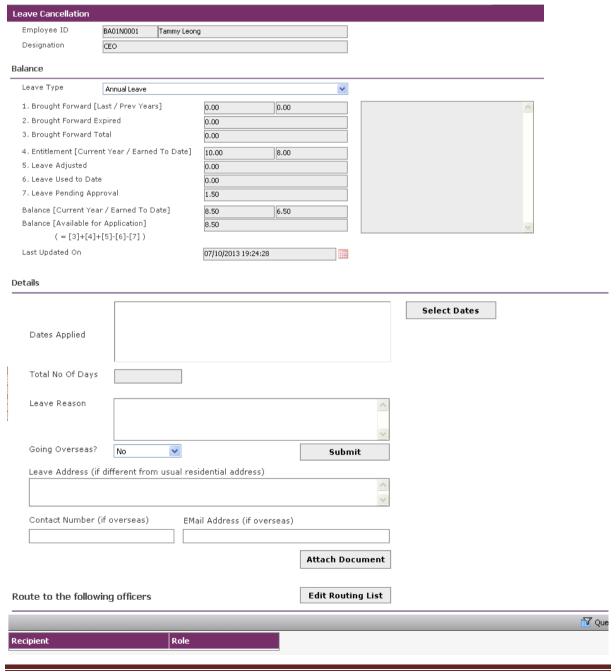

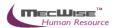

Leave Transaction-Leave Cancellation

Select the **Leave Type** that is to be cancelled.

Click on the **Select Dates** button to select the dates of approved leave to cancel.

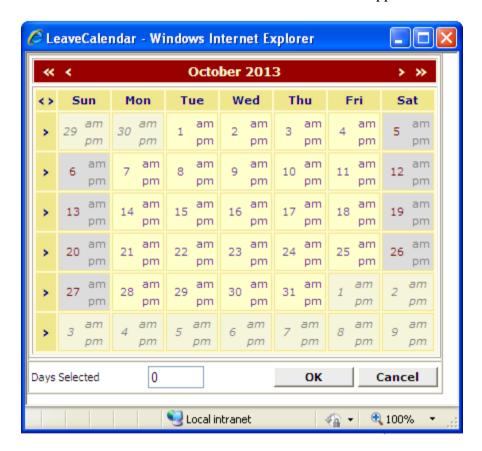

Once done, click on OK.

Check the Routing Officers, then click **Submit** to submit the cancellation request for approval.

The following pop up will appear if the submission is successful.

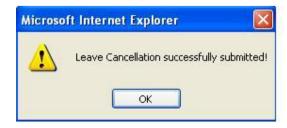

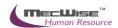

#### 3.3 Leave Balance

This module allows the employee to view his/her leave balance for each leave type.

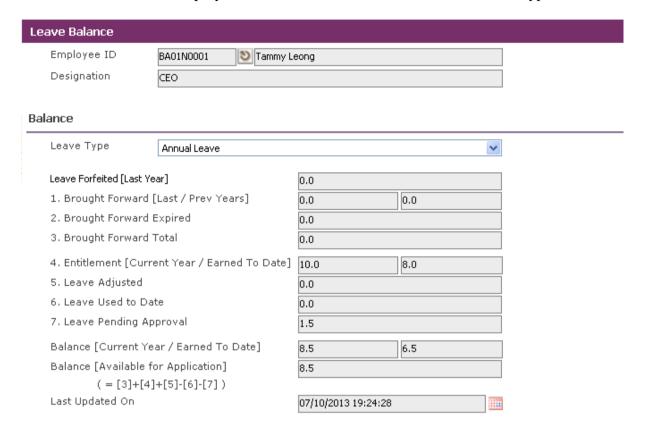

#### Leave Transaction-Leave Balance

To view the leave balance, the employee has to select the desired Leave Type from the drop down list.

Figures for the respective fields will be shown accordingly.

A description of the fields can be found in "Leave Application Module".

### **Formula for Leave Calculation:**

Entitlement for  $1^{st}$  year = 14 Entitlement for  $2^{nd}$  year = 15 Entitlement for  $3^{rd}$  year = 16

#### **Please Note:**

If the calculated result has a decimal value that is between 0 and 0.49, the system will round down the value to the nearest integer.

Example: 14.42 => 14.00

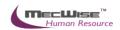

If the result is between 0.5 and 0.99, the system will round the value down to 0.5.

Example: 14.75 => 14.5

## <u>Formula for calculating proportionate annual leave in respect of an incomplete</u> year of service for pro-rating.

Example:

Joined Date: 10/5/2002

Current Year Leave Entitlement = 14 Days

Leave Earned To Date = 
$$[(365 - 130) / 365] * 14 Days$$
  
= 9 Days

# Formula for calculating leave entitlement of employee in service for more than 1 <u>year.</u>

Example:

Joined Date: 10/5/2001

Leave Entitlement for  $2^{nd}$  year = 15 Days

Leave Earned To Date = 
$$[(130 / 365) * 14 Days] + [(235 / 365) * 15 Days]$$
  
= 14.5 Days

Formula for calculating the proportionate annual leave in respect of resignation/termination of service for pro-rating.

Example:

Joined Date: 10/5/2001

Last Day of Service: 20/10/2002

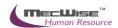

Leave Entitlement for 2002 = 15 Days

### 3.4 Leave History/Withdrawal

This module allows the employee to view a history of leave transactions (Leave Application, Leave Cancellation) that he/she has made.

The transactions will be listed in a transaction tab's grid as below.

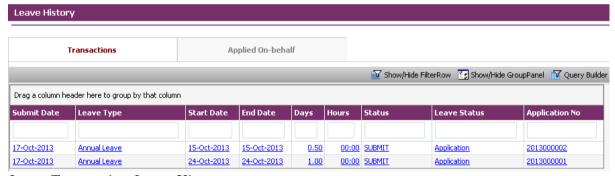

Leave Transaction-Leave History

To view any of the transactions, click on any record to view details on the transaction.

Figures for the respective fields will be shown accordingly.

### 3.5 Leave Roster

This module allows the employee to view the leave roster of all the leave taken by the users of the system.

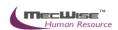

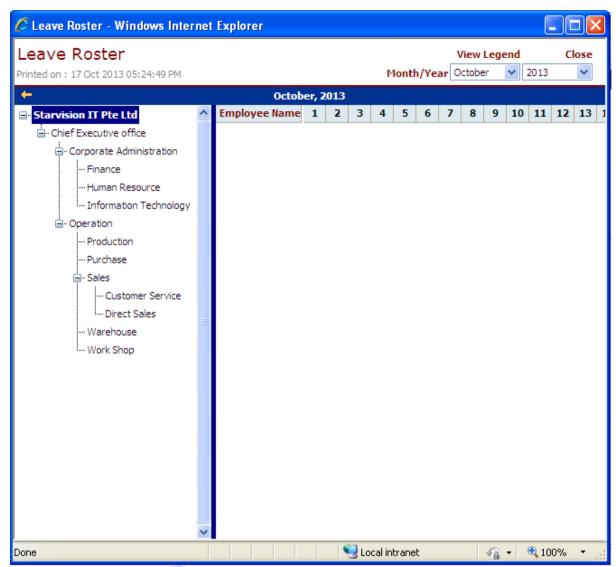

Leave Transaction-Leave Roster

## 3.6 Leave Approver Enquiry

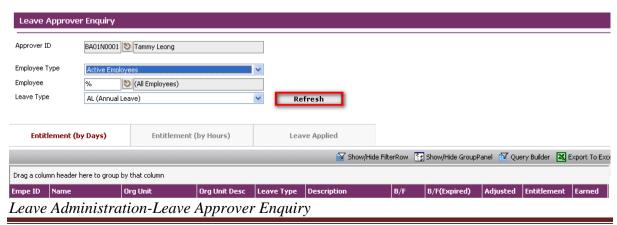

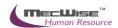

| Fields        | 1.1.1.10 Description                                               |
|---------------|--------------------------------------------------------------------|
| Approver ID   | Tied to your ESS login                                             |
| Employee Type | Allows the employee to pick to only show Active or Resigned staff. |
| Employee      | Allows the employee to choose all or individual employees          |
| Leave Type    | Allows the employee to view all or single Leave Types              |

Click on the Refresh button to generate the data.

The Entitlement (by Days) and Entitlement (by Hours) tab at the Details will be filled up and the employee can view his/her information here. The employee can also click on the Leave Applied tab to show all the transactions made.

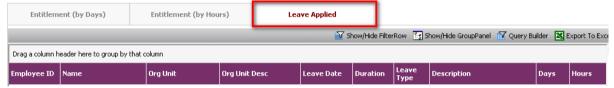

## 3.7 Employee Leave Record

This module allows the employee to print leave records of him/herself and their subordinates. Click on Click Here to proceed.

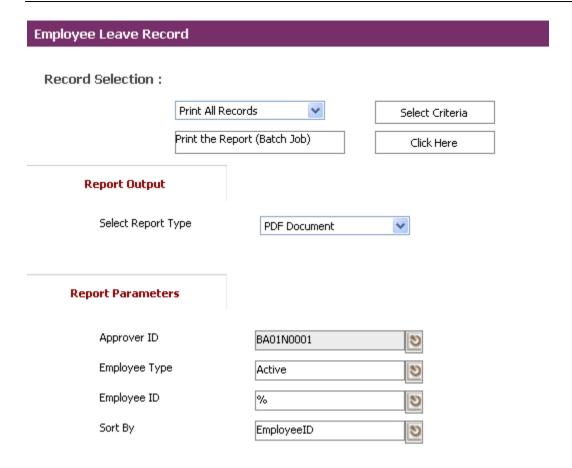

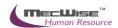

## 4. Leave Administration

This subsystem consists of 5 modules which allow user to manage the leave administration in the entire organisation. The admin user

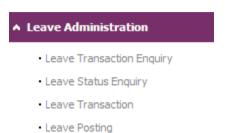

Leave Approver Enquiry

## 4.1 Leave Transaction Enquiry

This module allows HR user to view, filter employees' leave applications details by using year, employee type, month, leave type and employee ID as enquiry criteria.

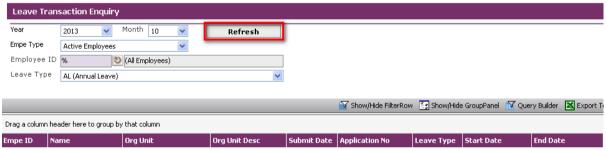

Leave Administration-Leave Transaction Enquiry

| Field       | Description                                  |
|-------------|----------------------------------------------|
| Year        | To define year of the leave application user |
|             | wishes to view                               |
| Month       | To define month of the leave applications    |
|             | user wishes to view                          |
| Empe Type   | To define the employee's type: active        |
|             | employees or resigned employees              |
| Employee ID | To define the employee ID whose leave        |
|             | applications are to be viewed by the user    |
| Leave Type  | To define the leave type of the leave        |
|             | application user wishes to view              |

After define the search criteria, click on the **Refresh** button to retrieve the filtered records. Click on the record to view the record's details

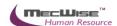

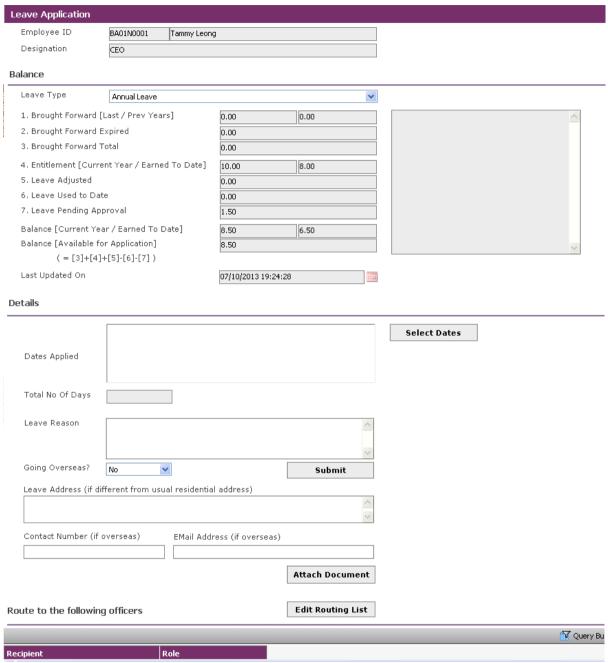

Leave Administration-Leave Transaction Enquiry Details

## 4.2 Leave Status Enquiry

This module allows HR user to view the leave status for a selected employee or the entire organisation

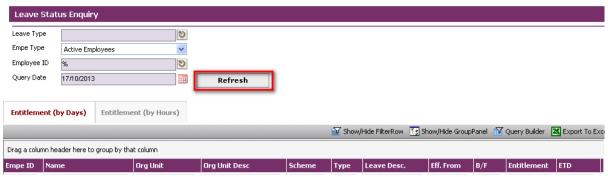

Leave Administration-Leave Status Enquiry

| Field       | Description                                  |
|-------------|----------------------------------------------|
| Leave Type  | To define the leave type of the leave        |
|             | application user wishes to view              |
| Empe Type   | To define the employee's type: active        |
|             | employees or resigned employees              |
| Employee ID | To define the employee ID whose leave        |
|             | applications are to be viewed by the user    |
| Query Date  | To define date of the leave application user |
|             | wishes to view                               |

After define the search criteria, click on the **Refresh** button to retrieve the filtered records. Click on the record to view the record's details

The entitlement (by Days) tab is to show the specified employee's leave entitlement, leave balance and the pertained leave scheme by days.

The entitlement (by Hours) tab is to show the specified employee's leave entitlement, leave balance and the pertained leave scheme by hours.

#### 4.3 Leave Transaction

This module allows the HR user to apply and cancel leave applications upon receiving the request from employees

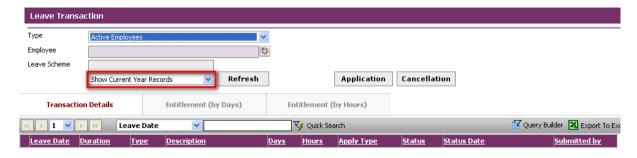

| Field    | Description                             |
|----------|-----------------------------------------|
| Type     | To define the employee's type: active   |
|          | employees or resigned employees         |
| Employee | To define the employee HR users wish to |

|              | apply or cancel his/her leave               |
|--------------|---------------------------------------------|
| Leave Scheme | To display Leave Scheme as defined by user. |

## **Transaction Details Tab**

The transaction detail tab will display all the leave history records pertaining to the specified employee. User can click at the circled field to retrieve the records for current year or for all.

Click on the record to view the transaction details. Please refer to 7.1 for more explanations

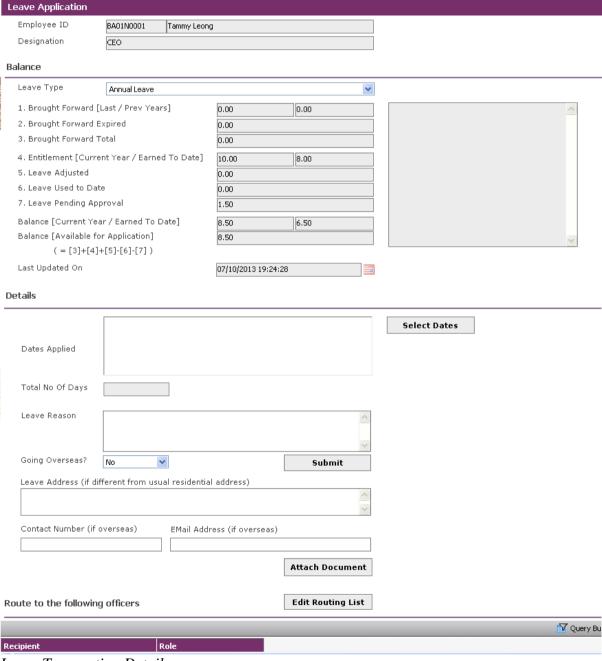

Leave Transaction Details

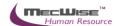

## **Entitlement Tab (by Days)**

The entitlement tab is to show the specified employee's leave entitlement, leave balance and the pertained leave scheme by days.

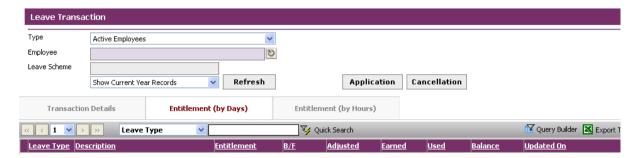

Click on the record to view the leave type's details.

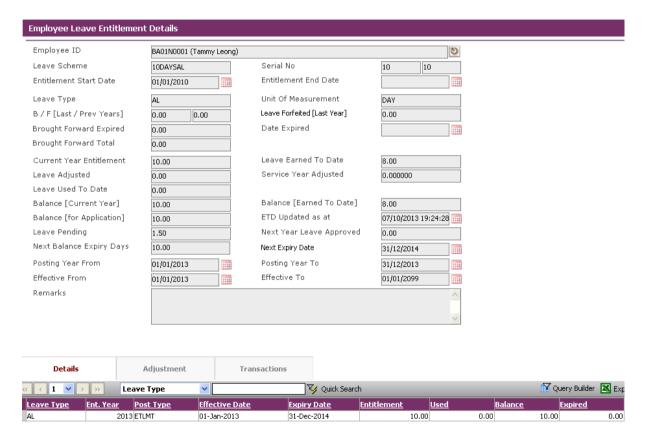

## **Entitlement Tab (by Hours)**

The entitlement tab is to show the specified employee's leave entitlement, leave balance and the pertained leave scheme by hours.

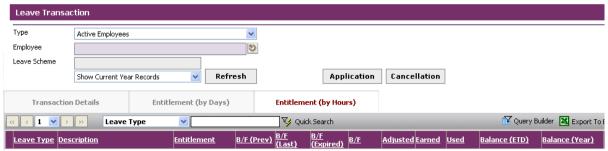

Click on the record to view the leave type's details.

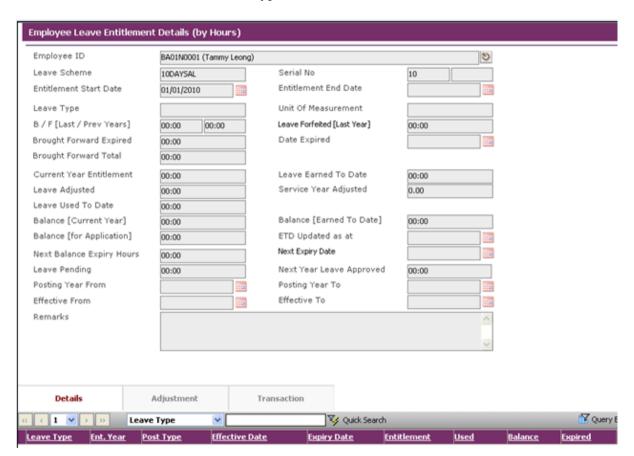

### 4.4 Leave Posting

This module allows HR user to perform Leave Posting for all the employees or by Leave Scheme.

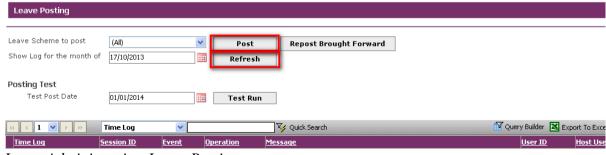

Leave Administration-Leave Posting

Every Leave Posting ran is logged into the log table and users can view the results from the above screen. Click on **Post** to start the Leave Posting or click the **Refresh** button to refresh the results table.

## 4.5 Leave Approver Enquiry

This module allows the employee to view the leave entitlement and transactions of their subordinates (based on the routing officer structure).

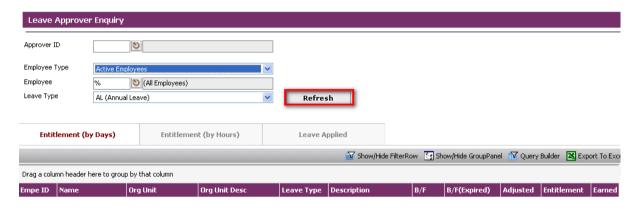

Leave Administration-Leave Approver Enquiry

| Fields        | 1.1.1.11 Description                                      |
|---------------|-----------------------------------------------------------|
| Approver ID   | Allow you to choose to your approver                      |
| Employee Type | Allows you to pick to only show Active or Resigned staff. |
| Employee      | Allows you to choose all or individual employees          |
| Leave Type    | Allows you to view all or single Leave Types              |

Click on the Refresh button to generate the data.

The Entitlement (by Days) and Entitlement (by Hours) tab at the Details will be filled up and you can view your information here. You can also click on the Leave Applied tab to show all the transactions made.

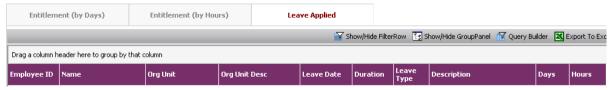

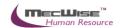

## 5. Scenario Testing

- 5.1 How to process Leave for new Employee
- 5.1.1. Create the Employee Leave Entitlement record for the new employee
  - 1) Go to Leave Master Files → Employee Leave Entitlement menu

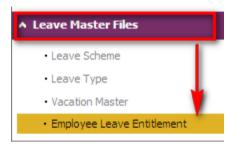

2) Click Add button to create a new record

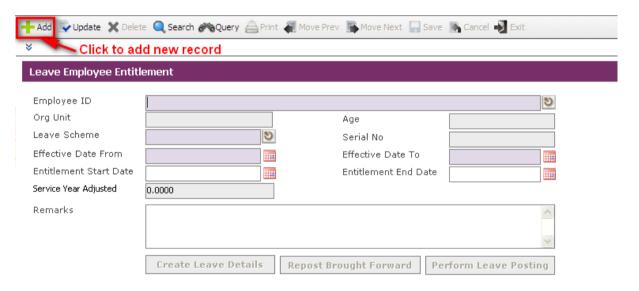

3) Enter the Leave Scheme, Effective Date From and Entitlement Start Date as Date Joined and then click 'Create Leave Details' button

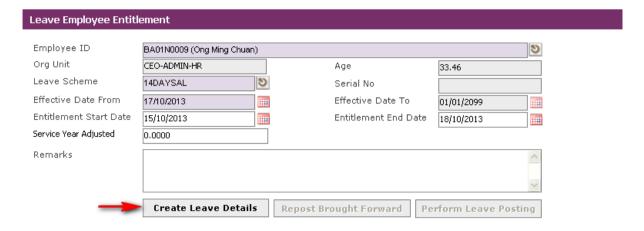

4) Click **Save** button to save changes

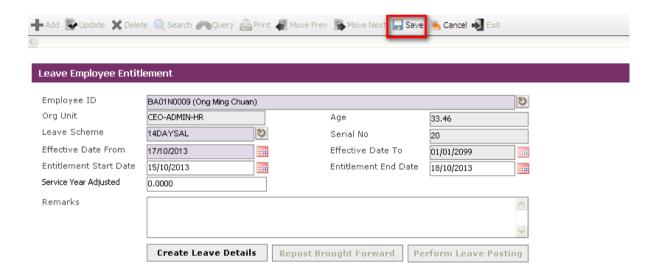

## 5.1.2 Change the Employee Leave Entitlement record for the new employee

1) Go to Leave Master Files → Employee Leave Entitlement menu

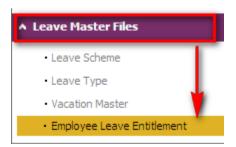

2) Select the Employee Leave Entitlement record and click Update button

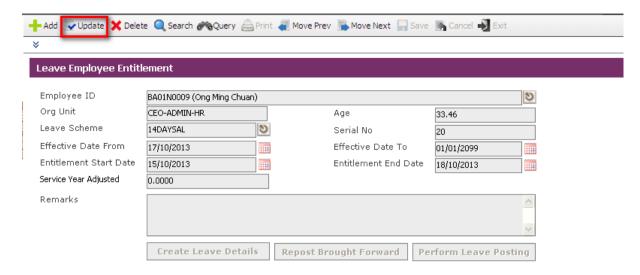

3) Select the Leave Type record in the **Entitlement Detail Tab**. The **Service Year Adjusted** and **Remarks** fields can be edited.

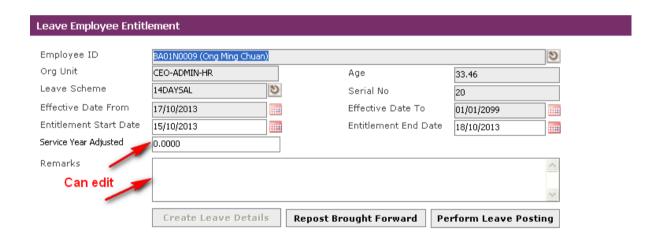

4) To adjust leave entitlement, click **Add New** button in the **Adjustment Tab** 

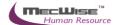

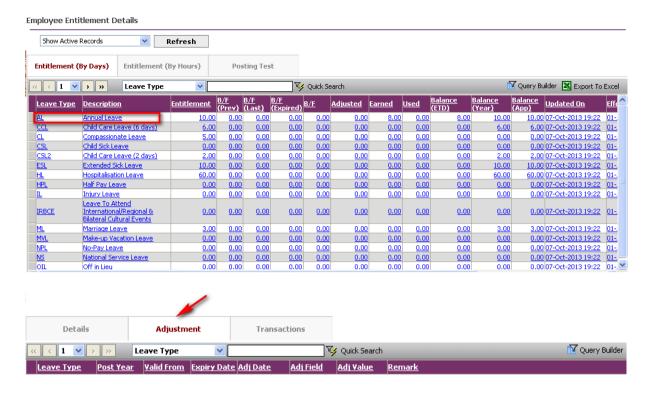

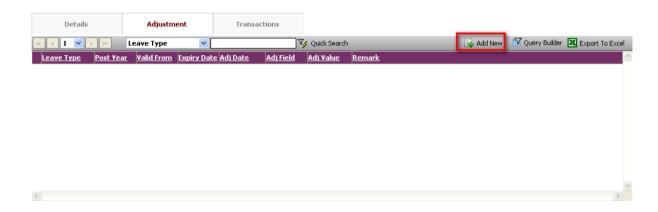

5) Update necessary fields. Click **Save** button to save changes. Employee Leave Adjustment record will be changed

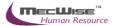

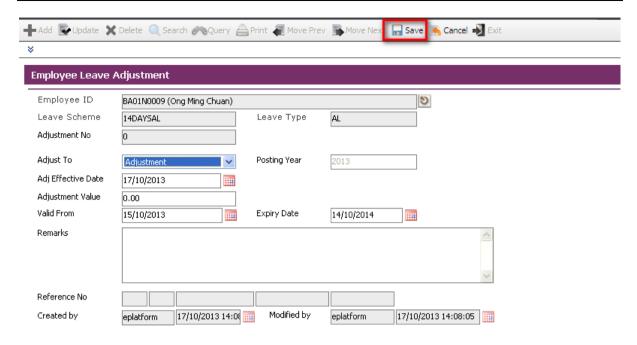

6) Click **Exit** button to go back to previous screen. The system goes back to its previous screen.

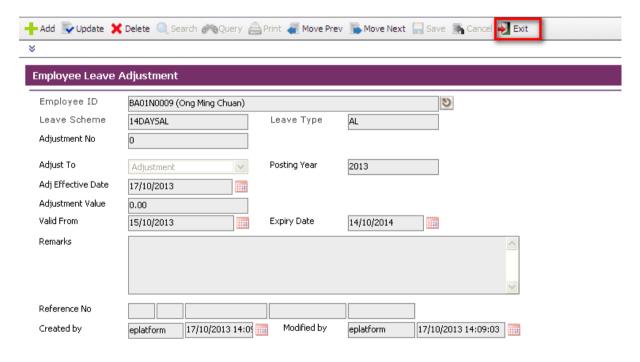

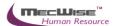

7) Once adjustment has been made, click on the **Save** button. The **Details** Tab will reflect the adjustment. Employee Leave Entitlement Details record will be changed

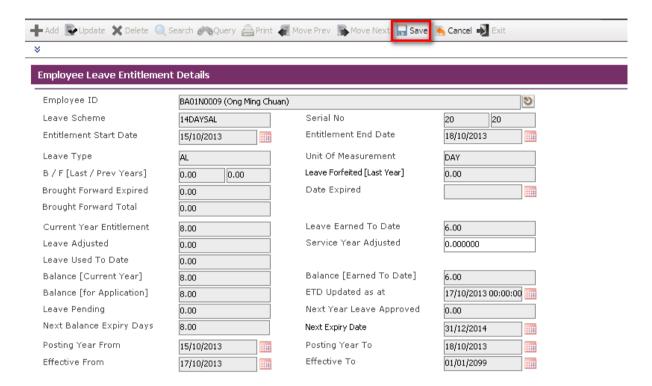

8) Click **Save** button to save changes. Employee Leave Entitlement record will be changed

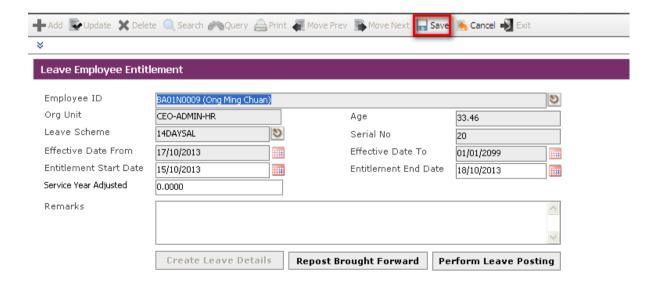

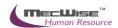

## 5.2 How to view details on the different leave types pertaining to an employee

## 5.2.1. View details on the different leave types pertaining to an employee

- 1) Click on Leave Master Files  $\rightarrow$  Employee Leave Entitlement menu.
- 2) Select the desired employee and click Update button. When an employee is selected, details of the employee will be displayed.
- 3) A summary of figures pertaining to the different leave types the employee is entitled to will be displayed in the bottom browser.

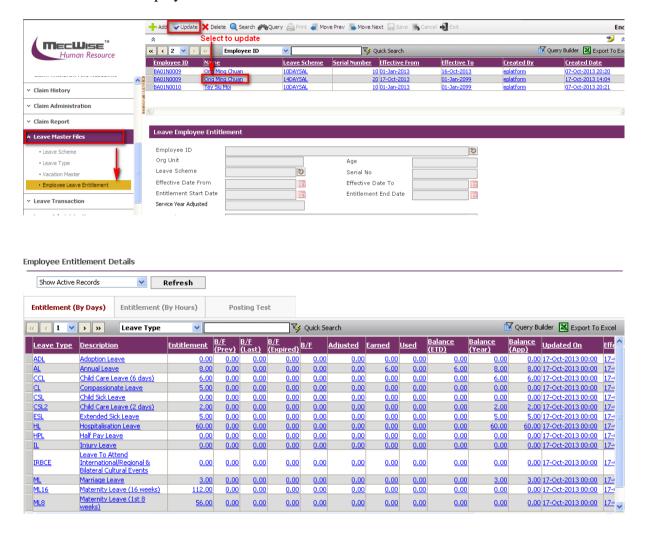

- 4) Click on any of the Leave Type records listed in the bottom browser to view leave balance of the selected leave type.
- 5) To adjust the figures for each leave type. To adjust leave type, Click on the Update button in the top toolbar to edit the leave entitlement for this employee.

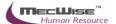

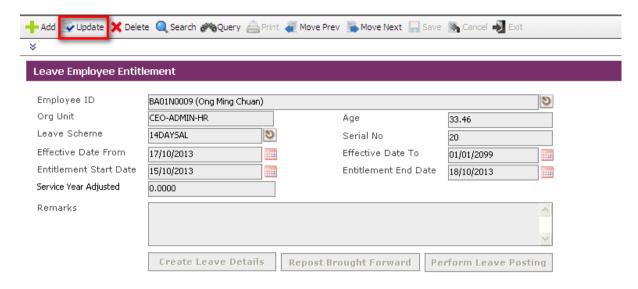

6) Only the Service Year Adjusted and Remarks fields can be edited.

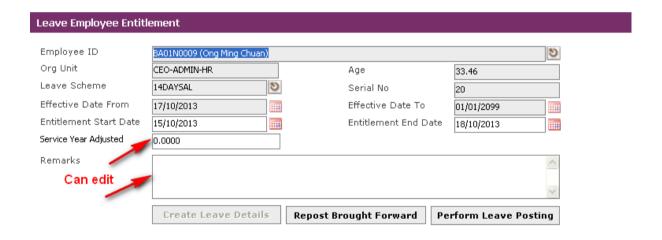

7) To adjust leave entitlement, click **Add New** button in the **Adjustment Tab** 

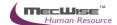

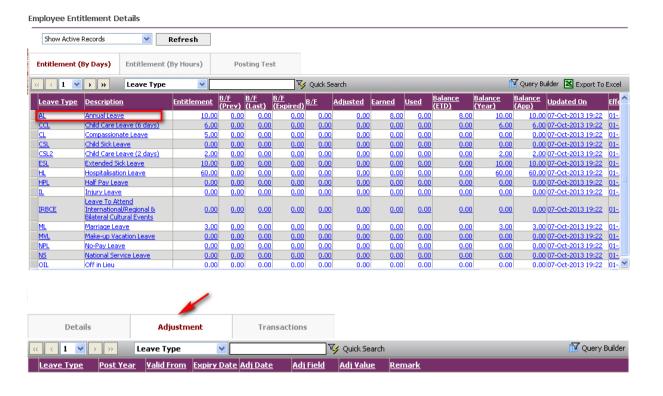

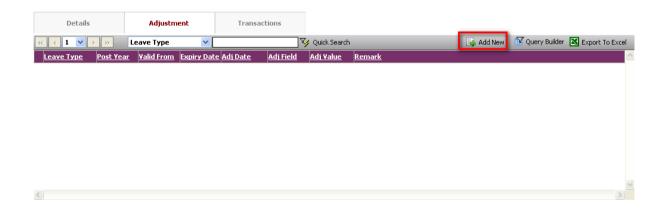

8) Update necessary fields. Click **Save** button to save changes. Employee Leave Adjustment record will be changed

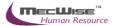

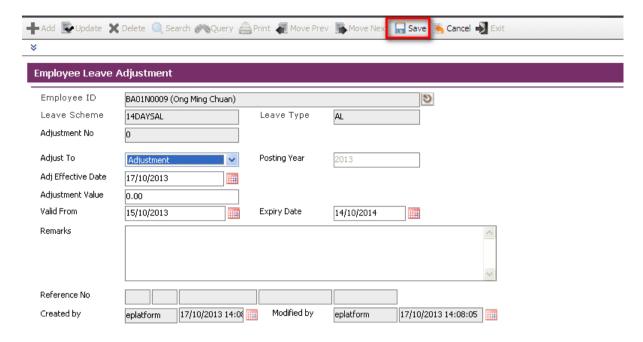

9) Click **Exit** button to go back to previous screen. The system goes back to its previous screen.

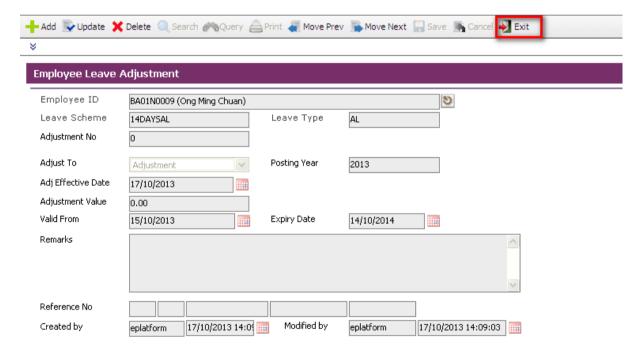

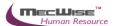

10) Once adjustment has been made, click on the **Save** button. The **Details** Tab will reflect the adjustment. Employee Leave Entitlement Details record will be changed

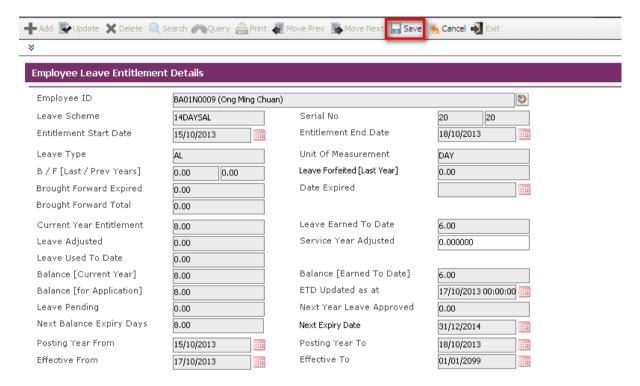

11) Click **Save** button to save changes. Employee Leave Entitlement record will be changed

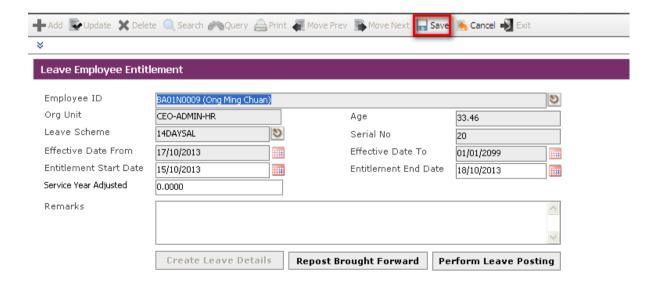

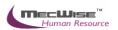

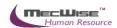

- 5.3 How to process Leave for leaving Employee
- 5.3.1. Update the Employee Leave Entitlement record for the leaving employee
  - Go To Leave Master Files → Employee Leave Entitlement menu. Select the desired employee and click Update button

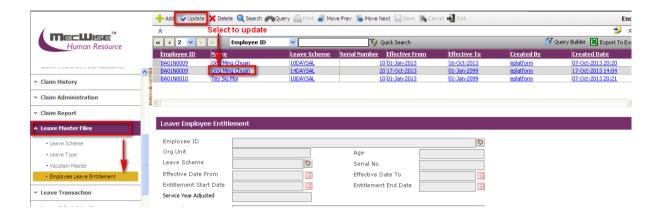

2) Update the Entitlement End Date To. Click "Perform Leave Posting". Check the Earned Leave.

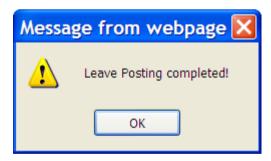

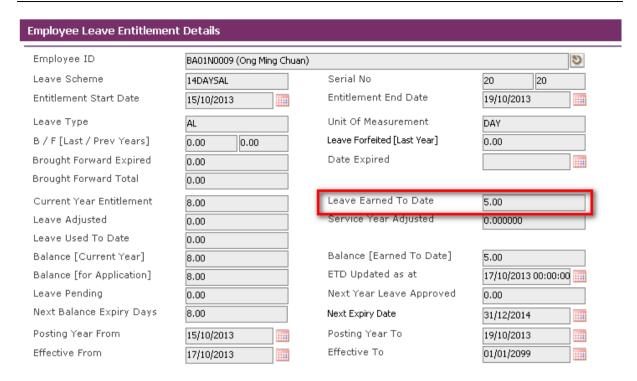

3) Click on the **Save** button to save the changes made.

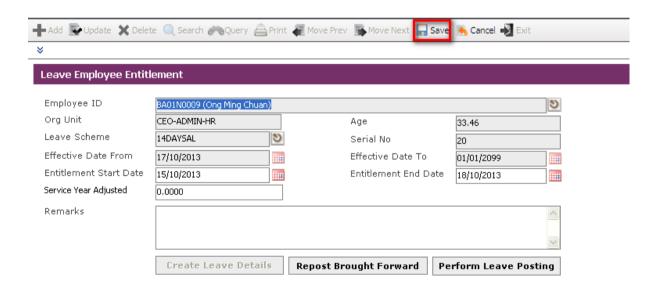

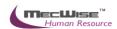

## 5.4 How to administer employees' leave application in the organization

1) Go To Leave Administration→Leave Transaction Enquiry menu

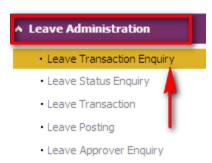

2) Choose the Leave Type from the pick list

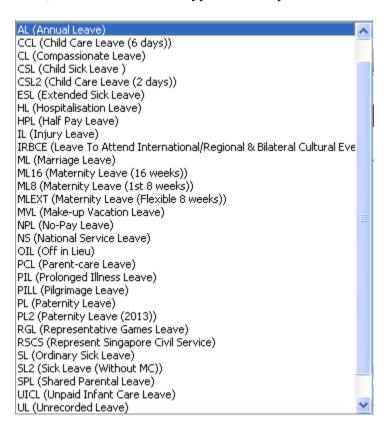

3) Choose the employee ID. Click the Refresh button to display all the list of leave application history. Leave application of selected employee will be displayed.

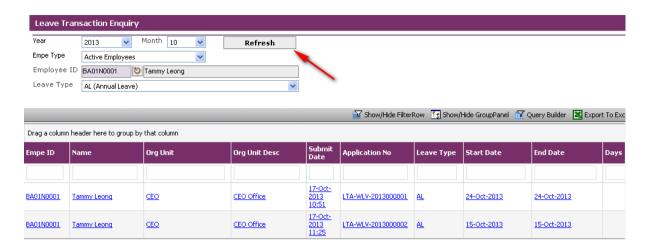

4) Click on any record to view the details. Detail leave application of each record will be displayed.

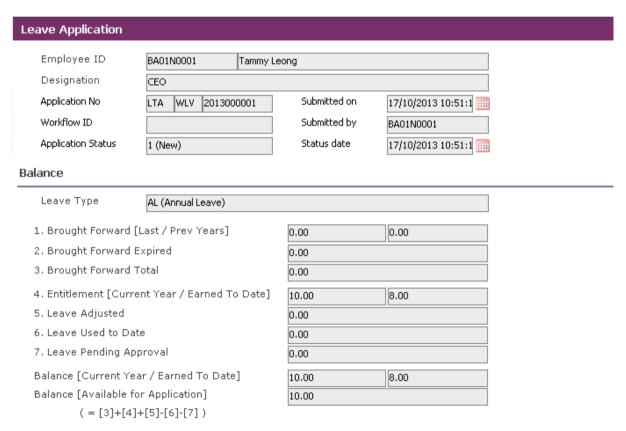

## 5.4.1. To apply employees' leave application on behalf of staff in the organization without workflow.

- 1) Log-in using HR Admin ID and Password.
- 2) Go to on Workflow Administration → Delegation menu

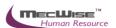

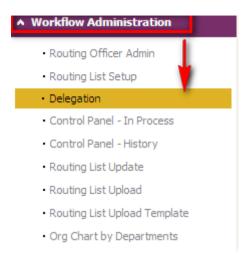

3) Select the Employee ID, Application Type, Delegate To, Delegation Type, Delegation Role, Effective Start Date and Effective End Date. To create Delegation for Leave Application.

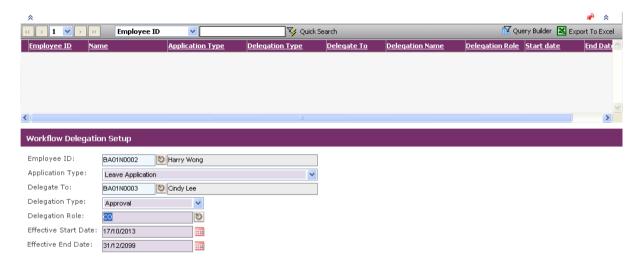

4) Click on the **Save** button. Delegation record will be created.

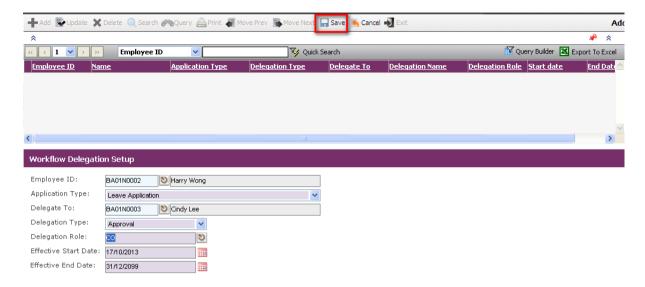

5) Go to **Leave Administration**→**Leave Transaction** menu.

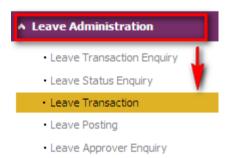

6) Choose the employee ID to apply. Click Leave Application button to apply

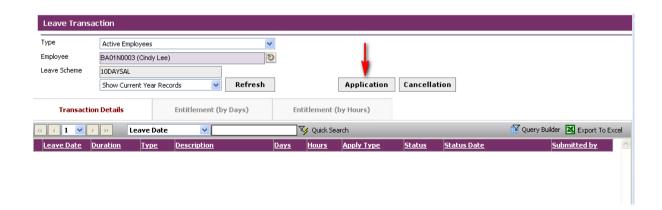

7) Enter the Leave Type, Leave Date, etc.

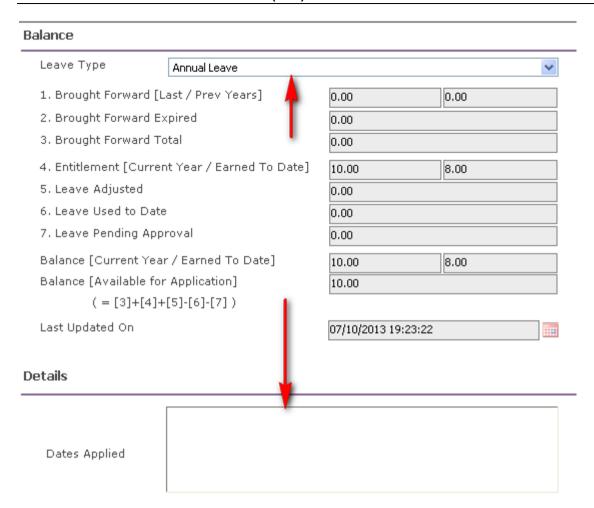

- 8) Click "Submit" button to apply the leave application. Go to on Leave Transaction Leave History menu to check the applied application history
- 9) Go to on **Leave Transaction** → **Leave History/Withdrawal** menu to check the applied application history

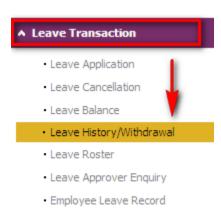

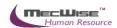

10) The submitted record will be shown in Leave History/Withdrawal.

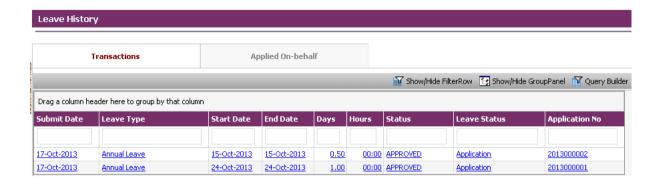

## 5.1.2. Apply employees' leave cancellation on behalf of a Staff in the organization without workflow.

1) Log-in using HR Admin ID and Password. Go to on Workflow Administration Delegation menu

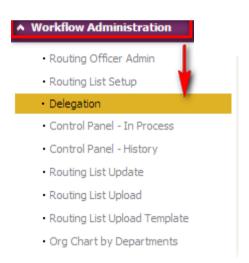

2) Select the Employee ID, Application Type, Delegate To, Delegation Type, Delegation Role, Effective Start Date and Effective End Date. To create Delegation for Leave Cancellation.

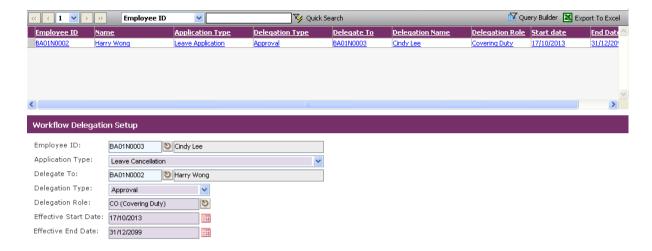

3) Click on the **Save** button. Delegation record will be created.

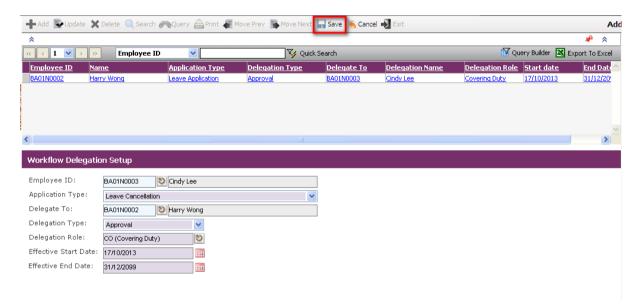

4) Go to **Leave Administration**→**Leave Transaction** menu.

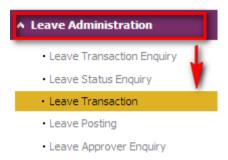

5) Choose the employee ID to apply. Click **Leave Application button** to apply

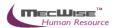

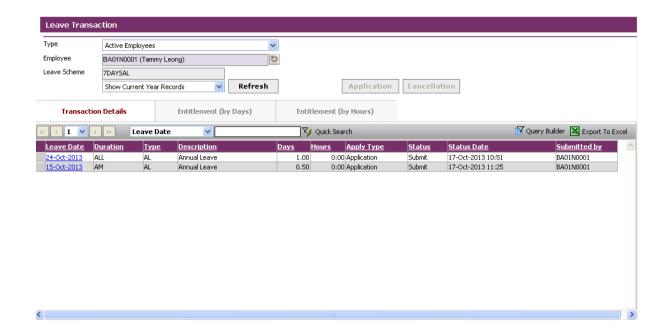

6) Enter the Leave Type, Leave Date, etc.

#### Balance

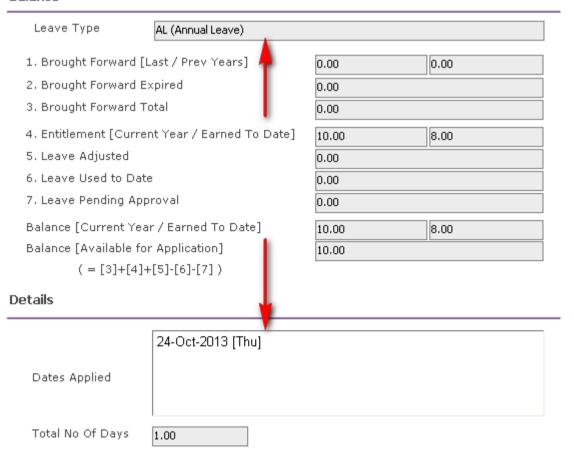

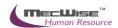

- 7) Click "Submit" button to apply the leave application. Leave Application record of employee will be created and submitted to the Reporting Officer.
- 8) Go to on **Leave Transaction** → **Leave History/Withdrawal** menu to check the applied application history

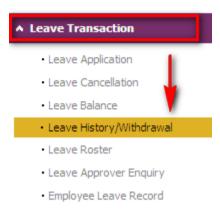

9) The submitted record will be shown in Leave History/Withdrawal.

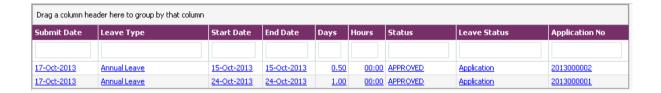

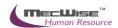

# 5.5 How to check leave status and detail of a particular employee or entire organization

To filter the leave status and detail of a particular employee or entire organization.

1) Go To Leave Administration→Leave Status Enquiry menu

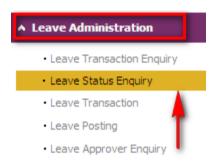

2) Choose the Leave Type from the pick list

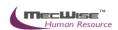

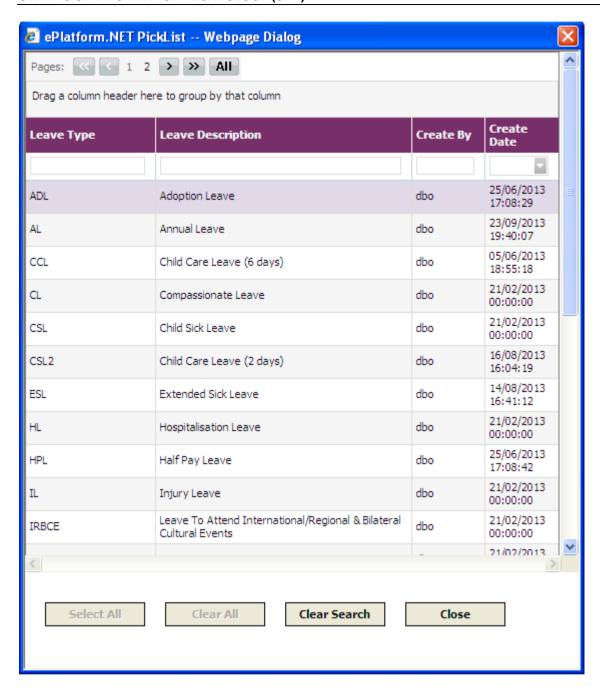

3) Choose the employee ID to filter all the leave application belongs to this Employee ID. Click on the refresh button. The system will retrieve the view all the records pertaining to the employee

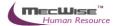

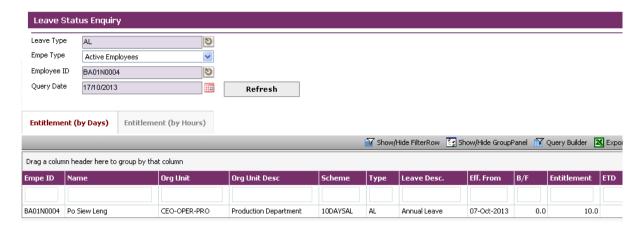

## 4) Transaction Details Tab

This tab is to display the transaction history of the desired employee

## 5) Entitlement Tab

This tab is to display the employee's up-to-date entitlement for all leave type pertaining to him

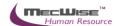

## 5.6 How to process annual Leave posting

## **Perform yearly Leave Posting**

1) Go to **Leave Administration** → **Leave Posting** menu

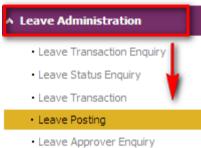

zeare Approver Engany

2) Click 'Test Run' to simulate the Year-end Leave Posting. Check in the detail grid to see leave posting message.

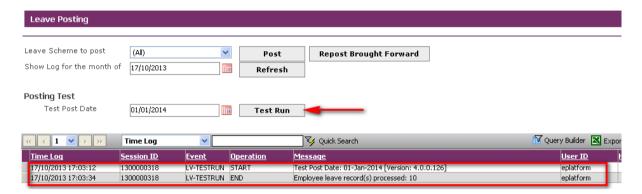

3) Click "Post" to actually post leave entitlement.

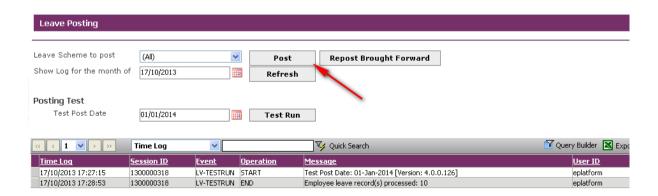

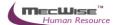

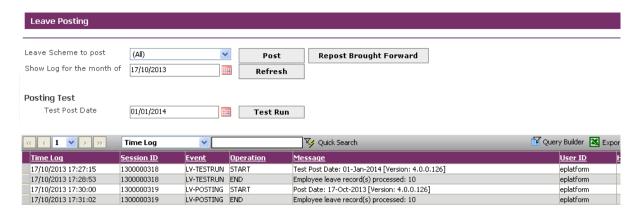

4) Click "Repost Brought Forward" to re-post leave entitlement brought forward from previous year. Leave Entitlement records of employees will be updated

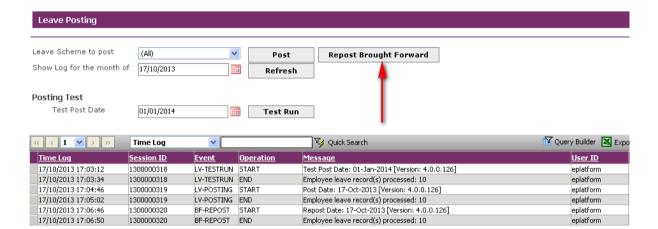